## **Guide til filudtræk på Datafordeleren**

<span id="page-0-2"></span>Siden giver en introduktion til hvordan man sætter filudtræk op via **[Dataoversigten](https://datafordeler.dk/dataoversigt/)** på Datafordeleren, samt hvordan abonnementer administreres.

#### **[Få en introduktion til filudtræk på Datafordeleren](https://confluence.sdfi.dk/x/eAH1)**[,](https://confluence.datafordeler.dk/x/HYMFAQ) hvis du har brug for en generel og mere teknisk indføring i filudtræk på Datafordeleren.

- [Introduktion til filudtræk](#page-0-0)
	- [Liste over alle filudtræk](#page-0-1)
	- [Frit tilgængelige filudtræk](#page-1-0)
- [Hent et enkelt filudtræk \(Download\)](#page-1-1)
	- [Vælg tjeneste](#page-1-2)
	- [Udfyld oplysninger](#page-1-3)
	- [Vælg inputparametre](#page-2-0)
- [Abonnement på filudtræk](#page-3-0)
- [Abonnement på prædefineret filudtræk](#page-3-1)
	- [Vælg tjeneste](#page-3-2)
	- **[Udfyld oplysninger](#page-3-3)**
	- [Tjek parametre og bekræft](#page-4-0)
	- [Abonnement på brugerdefineret filudtræk](#page-5-0)
		- [Vælg tjeneste](#page-5-1)
		- **[Udfyld oplysninger](#page-5-2)**
		- [Vælg interval for kørsel af abonnement](#page-6-0)
		- [Vælg inputparametre](#page-7-0)
		- [Gennemse oplysninger](#page-8-0)
	- **[Bekræftelse](#page-8-1)** 
		- [Rediger eller slet et abonnement på filudtræk](#page-9-0)
- [Hent filudtræk](#page-9-1)
- [Transformation](#page-11-0)
- [Metadatafil i FTP/SFTP](#page-11-1)

## <span id="page-0-0"></span>**Introduktion til filudtræk** [Til toppen](#page-0-2)

Oprettelsen af et abonnement kræver en webbruger og tjenestebruger. På grund af sikkerhedshensyn kræver nogle filudtræk, at registeret giver adgang til, at en tjenestebruger kan abonnere på dem.

Brug **[Dataoversigten](https://datafordeler.dk/dataoversigt/)** til at undersøge, hvilken brugeradgang det ønskede filudtræk kræver og læs mere om **[Brugeroprettelse](https://datafordeler.dk/vejledning/brugeradgang/brugeroprettelse/)** og **[Brug](https://datafordeler.dk/vejledning/brugeradgang/) [eradgang](https://datafordeler.dk/vejledning/brugeradgang/)** på **[Datafordeler.dk](http://datafordeler.dk/)**, og om hvordan du **[anmoder om adgang til adgangsbegrænsede filudtrækstjenester](https://datafordeler.dk/vejledning/brugeradgang/anmodning-om-adgang/)**.

### <span id="page-0-1"></span>**Liste over alle filudtræk**

Du kan finde en liste over alle filudtræk på **[Dataoversigten](https://datafordeler.dk/dataoversigt/).**

Hvis du filtrerer på Filudtræk under Tjeneste, finder du alle filudtræk grupperet under de enkelte registre. Kender du navnet på det filudtræk, du vil abonnere på, har du også mulighed for at bruge fritekstsøgningen til at søge det frem, eller søge på det register du vil abonnere fra.

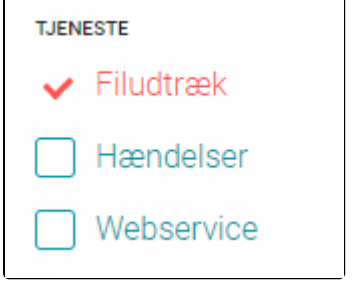

På Dataoversigten kan du se enkelte informationer om de fremsøgte filudtræk. Du skal være logget ind med din Webbruger for at oprette abonnement med tjenestebrugere.

#### **Sideinformation**

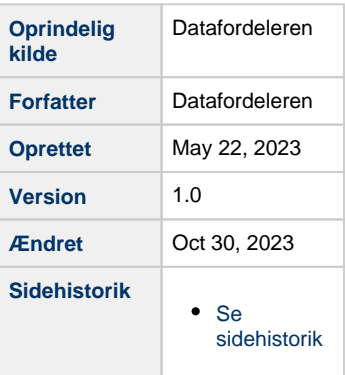

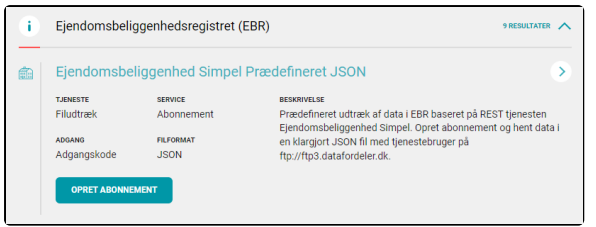

#### **TJENESTEOVERSIGT**

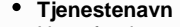

Navn for tjenesten

**Tjeneste** Hvilken tienestetype der er tale om (filudtræk,

- webservice eller hændelse) **Service** Her vises hvilken service der er tale om, fx abonnement eller REST • Adgang
- Hvilken adgang der er krævet til tjenesten **Filformat**
- Hvilket filformat tienesten er i **•** Beskrivelse
- Information om tjenesten

Du kan se mere om tjenesten, ved at klikke på pilen til højre for tienestenavnet.

## <span id="page-1-0"></span>**Frit tilgængelige filudtræk** [Til toppen](#page-0-2)

De frit tilgængelige filudtræk kan kun findes via **[Selvbetjeningen](https://selfservice.datafordeler.dk/)**.

**[Se hvordan du henter de frit tilgængelige filudtræk her](https://confluence.sdfi.dk/pages/viewpage.action?pageId=16056698)**.

## <span id="page-1-1"></span>**Hent et enkelt filudtræk (Download)**

Det er muligt at downloade et filudtræk som ét enkelt udtræk, eller som et abonnement, hvori der angives et tidsinterval mellem de automatiske genereringer af nye udtræk.

Det er – med undtagelse af tidsintervallet – de samme basisdata og brugerparametre, der skal angives til enkeltfilsudtræk og til brugerdefineret abonnementsudtræk.

Når opsætningen er gemt, vil filudtrækket blive bestilt, og du modtager en email, når det er færdigt.

### <span id="page-1-2"></span>**Vælg tjeneste**

Log på datafordeler.dk med din webbruger.

Søg den tjeneste du vil downloade et enkelt filudtræk fra på Dataoversigten. Det er ikke alle tjenester på Dataoversigten, hvor du kan downloade et enkelt filudtræk, men kun dem hvor der er en Download-knap ved siden af Opret abonnement, eller de prægenererede filudtræk.

Klik på Download.

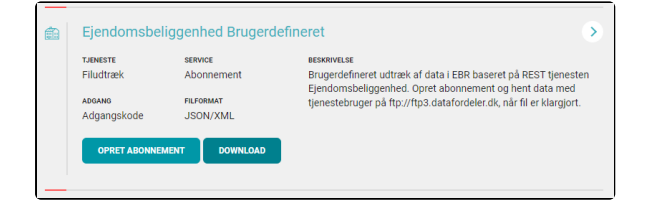

### <span id="page-1-3"></span>**Udfyld oplysninger**

Herefter skal du angive et navn for dit filudtræk til download, og hvilken tjenestebruger du ønsker at benytte.

[Til toppen](#page-0-2)

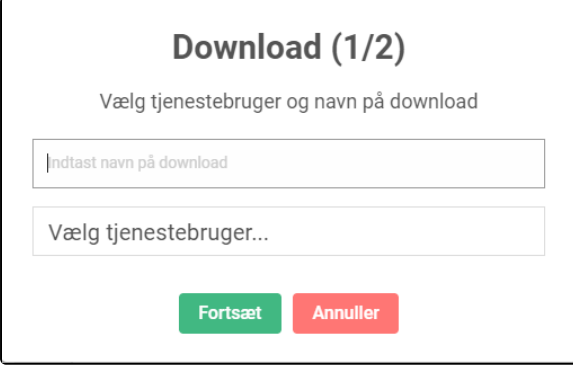

#### **FELTER I OPSÆTNINGEN**

#### **Navn på download**

Her skal du skrive et navn for dit filudtræk. Din tjenestebruger kan kun bruge det samme visningsnavn en gang. Det er dog muligt at bruge et navn efterfulgt af et skiftende tal.

**Filnavnet må ikke indeholde: æ, ø og å samt mellemrum i visningsnavnet** Hvis du alligevel anvender disse tegn, vil Datafordeleren automatisk ændre navnet således: æ i navnet på filudtrækket vil blive ændret til ae ø i navnet på filudtrækket vil blive ændret til oe å i navnet på filudtrækket vil blive ændret til aa mellemrum i navnet på filudtrækket blive ændret til " \_"

#### **Tjenestebruger**

Her vælger du den tjenestebruger, som du ønsker at hente dit filudtræk med. Tjek efter om din tjenestebruger stemmer overens med de krav tjenesten stiller.

Klik på Fortsæt.

### <span id="page-2-0"></span>**Vælg inputparametre**

Herefter skal du tilføje inputparametre og vælge outputformat.

I den registerspecifikke dokumentation kan du for hver enkelt tjeneste se, hvordan inputparametre kan udfyldes.

Tabellerne i dokumentationen er udfyldt ud fra de specifikationer, der danner grundlag for konfigurationen af tjenesten.

Find den registerspecifikke dokumentation via **[Dataoversigten](https://datafordeler.dk/dataoversigt/)** på **[Datafordeler.dk](http://datafordeler.dk/)**.

Skemaerne for inputparametre afhænger af det specifikke filudtræk, og nedenstående er blot et eksempel på et muligt skema.

Udfyld de relevante felter alt efter hvad du vil filtrere efter.

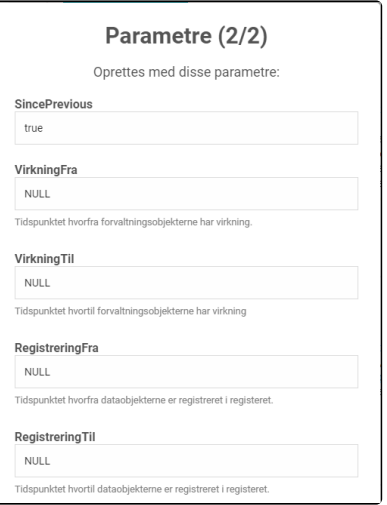

#### Klik på Opret nederste.

En besked om at dit download er gemt vil komme frem.

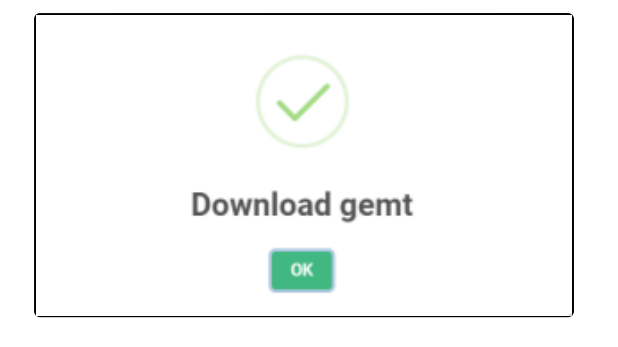

Vent på en email om at dit filudtræk er tilgængeligt.

Du henter dit filudtræk ved at benytte den fremgangsmåde, som beskrevet nedenfor under **[Hent filudtræk](https://confluence.sdfi.dk/pages/viewpage.action?pageId=16056698#Guidetilfiludtr%C3%A6kp%C3%A5Selvbetjeningen-Hentfiludtr%C3%A6k)**.

## <span id="page-3-0"></span>**Abonnement på filudtræk**

For at opsætte abonnement på filudtræk skal du angive basisdata, og eventuelt efterfølgende brugerparametre som ved download af et enkelt filudtræk, hvis du vælger et brugerdefineret abonnement.

Når abonnementet er oprettet, vil din webbruger modtage en email hver gang, der er blevet genereret et nyt filudtræk. Du henter dit filudtræk ved at benytte den fremgangsmåde, som beskrevet nedenfor under **[Hent filudtræk](https://confluence.sdfi.dk/pages/viewpage.action?pageId=16056698#Guidetilfiludtr%C3%A6kp%C3%A5Selvbetjeningen-Hentfiludtr%C3%A6k)**.

Søg den tieneste du vil oprette abonnement på filudtræk. I navngivningen af tienesterne på Dataoversigten fremgår om der er tale om et prædefineret eller brugerdefineret filudtræk, samt hvilket filformat filudtrækket har.

### <span id="page-3-1"></span>**Abonnement på prædefineret filudtræk**

Et prædefineret filudtræk generes automatisk af Datafordeleren med et prædefineret indhold og interval.

### <span id="page-3-2"></span>**Vælg tjeneste**

Log på datafordeler.dk med din webbruger.

Når du har fundet det prædefinerede filudtræk på Dataoversigten, som du ønsker at oprette abonnement på, skal du klikke på Opret abonnement.

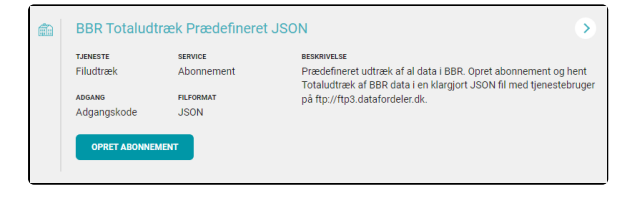

### <span id="page-3-3"></span>**Udfyld oplysninger**

Herefter skal du angive et navn for dit filudtræk, og hvilken tjenestebruger du ønsker at benytte.

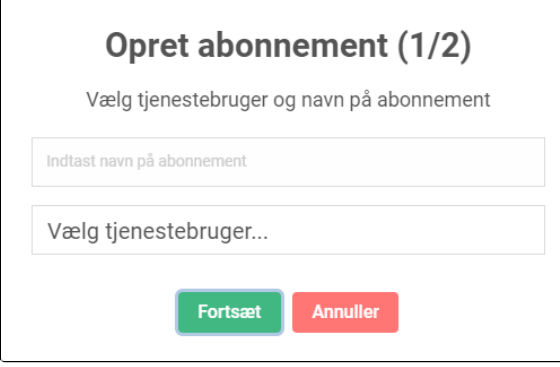

#### **FELTER I OPSÆTNINGEN**

#### **Navn på abonnement**

Her skal du skrive et visningsnavn for dit filudtræk. Din tjenestebruger kan ikke bruge samme visningsnavn mere end en gang. Det er dog muligt at bruge et navn efterfulgt af et skiftende tal.

**Filnavnet må ikke indeholde: æ, ø og å samt mellemrum i visningsnavnet**

Hvis du alligevel anvender disse tegn, vil Datafordeleren automatisk ændre navnet således: æ i navnet på filudtrækket vil blive ændret til ae ø i navnet på filudtrækket vil blive ændret til oe å i navnet på filudtrækket vil blive ændret til aa mellemrum i navnet på filudtrækket blive ændret til " \_"

#### **Tjenestebruger**

Her vælger du den tjenestebruger, som du ønsker at tegne abonnementet med. Tjek efter om din tjenestebruger stemmer overens med de krav tjenesten stiller.

### <span id="page-4-0"></span>**Tjek parametre og bekræft**

Når du har valgt et navn på dit filudtræk og tjenestebruger, skal du klikke på Fortsæt, herefter får du vist de parametre som udtrækket er sat op med. Disse kan ikke ændres ved et prædefineret filudtræk.

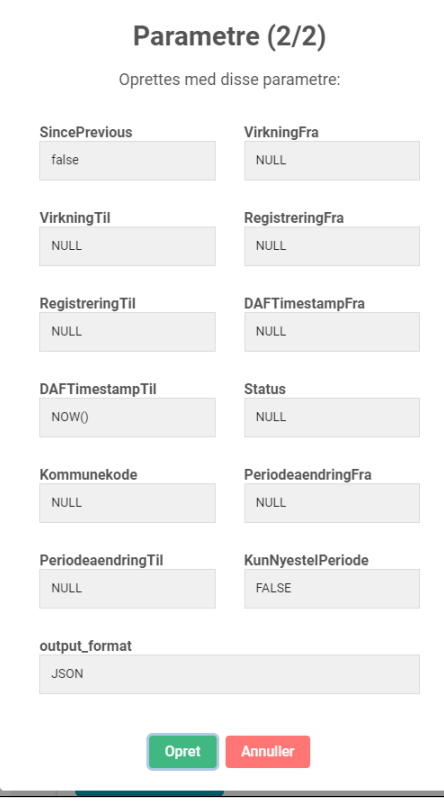

Klik på Opret nederste.

En besked om at dit abonnement er oprettet vil komme frem.

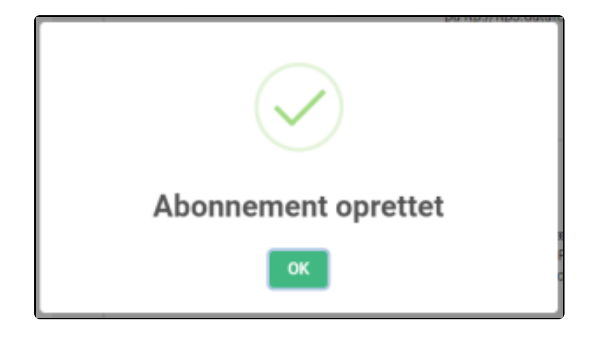

Vent på en email om at dit filudtræk er tilgængeligt.

Du henter dit filudtræk ved at benytte den fremgangsmåde, som beskrevet nedenfor under **[Hent filudtræk](https://confluence.sdfi.dk/pages/viewpage.action?pageId=16056698#Guidetilfiludtr%C3%A6kp%C3%A5Selvbetjeningen-Hentfiludtr%C3%A6k)**.

## <span id="page-5-0"></span>**Abonnement på brugerdefineret filudtræk**

Et brugerdefineret filudtræk genereres med et brugerdefineret indhold og interval.

## <span id="page-5-1"></span>**Vælg tjeneste**

Log på datafordeler.dk med din webbruger.

Når du har fundet det brugerdefinerede filudtræk på Dataoversigten, som du ønsker at oprette abonnement på, skal du klikke på Opret abonnement.

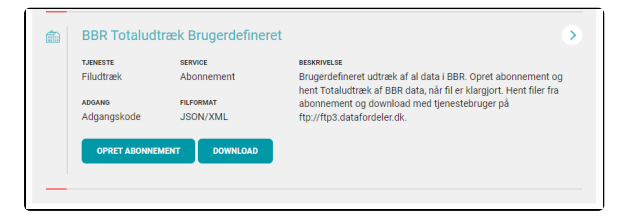

## <span id="page-5-2"></span>**Udfyld oplysninger**

Herefter skal du angive et navn for dit filudtræk, og hvilken tjenestebruger du ønsker at benytte. Derudover kan du se navnet på den tjeneste du er ved at oprette abonnement på. Klik på Næste når du har udfyldt felterne.

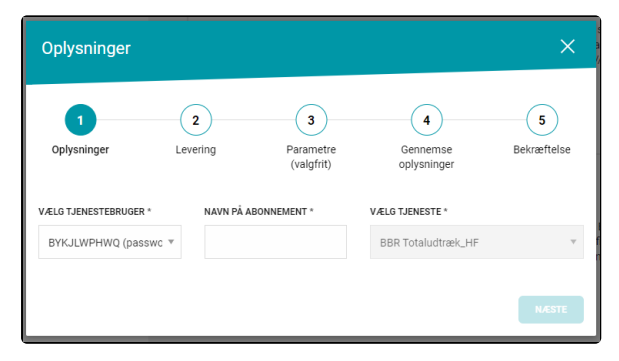

### **FELTER I OPSÆTNINGEN**

#### **Tjenestebruger**

Her vælger du den tjenestebruger, som du ønsker at tegne abonnement med.

Tiek efter om din tienestebruger stemmer overens med de adgangskrav, tjenesten stiller. For eksempel adgangskode, certifikat eller SSH2.

#### **Navn på abonnement**

Her skal du skrive et visningsnavn for dit filudtræk. Din tjenestebruger kan ikke bruge samme visningsnavn mere end en gang. Det er dog muligt at bruge et navn efterfulgt af et skiftende tal. Det kan være være en fordel at angive register, interval eller lignende i navnet, så det er nemmere at identificere dit filudtræk på din oversigt over abonnementer på filudtræk på datafordeler.dk, hvis du har mange abonnementet.

**Filnavnet må ikke indeholde: ø, æ og å samt mellemrum i visningsnavnet** Hvis du alligevel anvender disse tegn, vil Datafordeleren automatisk ændre navnet således: æ i navnet på filudtrækket vil blive ændret til ae ø i navnet på filudtrækket vil blive ændret til oe å i navnet på filudtrækket vil blive ændret til aa mellemrum i navnet på filudtrækket blive ændret til " \_"

### <span id="page-6-0"></span>**Vælg interval for kørsel af abonnement**

Herefter skal du angive et interval for kørslen af dit brugerdefinerede filudtræk.

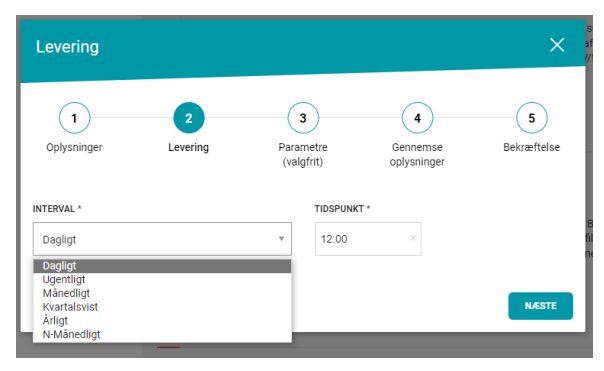

#### **FELTER OG INTERVALLER I LEVERING**

#### **•** Daglig

Her vælger du det tidspunkt på dagen, som du ønsker at dit filudtræk skal køre på. Sætter du tidspunktet efter det tidspunkt, du opretter abonnementet, vil filudtrækket køre første gang samme dag, du har oprettet abonnementet.

#### **Ugentligt**

Her vælger du den ugedag, samt tidspunkt på den givne dag for kørslen af filudtrækket.

#### **Månedligt**

Her vælger du den dato i måneden filudtrækket skal køres på, og tidspunkt på dagen.

Du kan vælge mellem dag 1-28 i måneden. Du kan også vælge, at det skal køres den sidste dag i måneden.

Sætter du datoen til tidligere i måneden end den dag du opretter abonnementet på, får du udtrækket første gang næste måned.

#### **•** Kvartalsvist

Her vælger du den dato i måneden det skal modtages på, og tidspunkt på dagen. Vælger du en dato før den dag, du opretter abonnementet på, vil første kørsel ske den følgende måned, og herefter hver tredje måned. Vælger du en dato efter den dag, du opretter abonnementet på, vil du modtage første udtræk samme måned på den angivne dato, og herefter hver tredje måned.

#### **Årligt**

Her vælger du den dato i måneden, det skal modtages på og tidspunkt på dagen. Vælger du en dato før den dag, du opretter abonnementet på, vil første kørsel ske den følgende måned og herefter årligt.

Vælger du en dato efter den dag, du opretter abonnementet på, vil første kørsel ske samme måned på den angivne dato, og herefter årligt.

#### **N-månedligt**

Her vælger du det tidspunkt på dagen, som du ønsker at modtage dit filudtræk på, samt den dato filudtrækket skal modtages på. Du kan også vælge, at det skal modtages den sidste dag i måneden. Derudover skal du vælge, hvilket månedligt interval filudtrækket skal køre på.

Når du har valgt intervallet for kørslen af dit brugerdefinerede filudtræk, så klik på NÆSTE

### <span id="page-7-0"></span>**Vælg inputparametre**

Herefter skal du tilføje/ændre inputparametre til abonnementet.

Skemaerne for inputparametre afhænger af det specifikke filudtræk. I de registerspecifikke dokumentation kan du for hver enkelt tjeneste se, hvordan inputparametre kan udfyldes. Tabeller ne i dokumentationen er udfyldt ud fra de specifikationer, der danner grundlag for konfigurationen af tjenesten.

Find den registerspecifikke dokumentation via **[Dataoversigten](https://datafordeler.dk/dataoversigt/)** på **[Datafordeler.dk](http://datafordeler.dk/)**.

Eksempel på inputparametre for GeoDanmark Brugerdefineret - se mere på **[Filudtræk \(GeoDanmark](https://confluence.sdfi.dk/pages/viewpage.action?pageId=25724273)  [Vektor\)](https://confluence.sdfi.dk/pages/viewpage.action?pageId=25724273)**

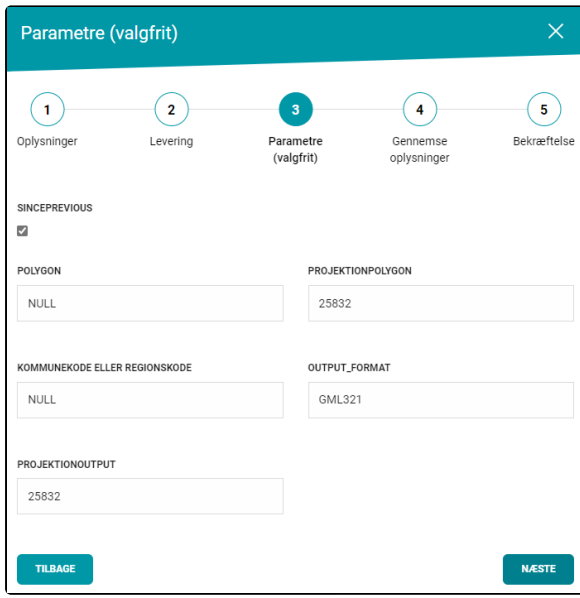

Udfyld og klik på Næste

### <span id="page-8-0"></span>**Gennemse oplysninger**

Herefter kan du gennemse de indtastede oplysninger, inden du bekræfter oprettelsen.

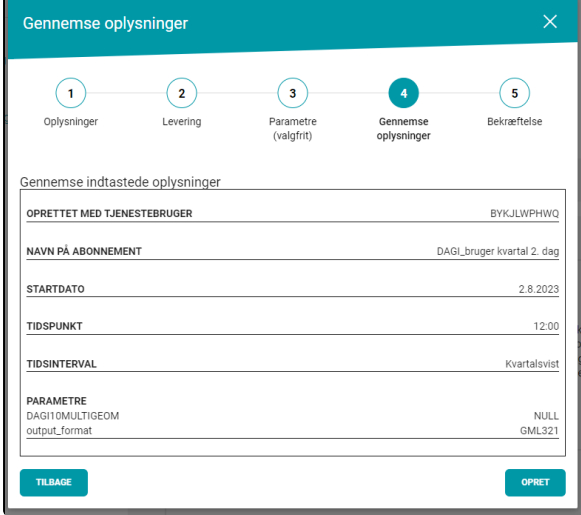

#### **FELTER I GENNEMSE OPLYSNINGER**

- **Oprettet med tjenestebruger** Her fremgår navnet på den tjenestebruger, der er valgt til filudtrækket.
- **Navn på abonnement** Her fremgår det navn, du har angivet til dit brugerdefinerede filudtræk.
- **Startdato** Her fremgår datoen for, hvornår dit første filudtræk kører.
- **Tidspunkt** Her fremgår tidspunktet på dagen for, hvornår dit filudtræk kører.
- **Tidsinterval**

Her fremgår, hvilket interval du har valgt. Vær opmærksom på at hvis du har valgt Nmånedligt i interval, kan du ikke se det månedlige interval, du har valgt i oplysningerne. Dette kan kun ses ved at redigere abonnementet efterfølgende i **[Se](https://selfservice.datafordeler.dk/) [lvbetjeningen](https://selfservice.datafordeler.dk/)**.

**Parametre** Her fremgår de parametre, du har angivet.

### <span id="page-8-1"></span>**Bekræftelse**

Du modtager en bekræftelse på, at dit abonnement er under udarbejdelse, og du vil herefter modtage en mailadvisering, når dine data er klar på ftp-serveren.

Klik på Til dataoversigten, for at gå videre.

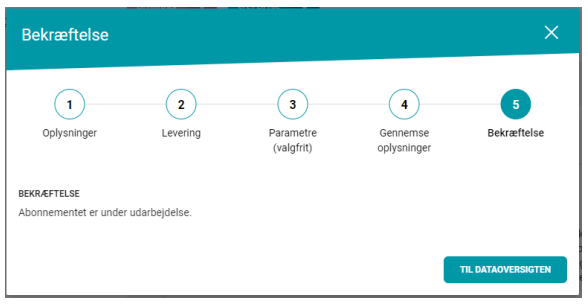

Du henter dit filudtræk ved at benytte den fremgangsmåde, som beskrevet nedenfor under **[Hent filudtræk](https://confluence.sdfi.dk/pages/viewpage.action?pageId=16056698#Guidetilfiludtr%C3%A6kp%C3%A5Selvbetjeningen-Hentfiludtr%C3%A6k)**.

## <span id="page-9-0"></span>**Rediger eller slet et abonnement på filudtræk**

På din kontoside kan du se en oversigt over dine filudtræk. Her kan du slette et filudtræk.

Ønsker du at redigere et filudtræk, skal du logge ind via Selvbetjeningen. Læs mere om **[hvordan du redigerer et abonnement på](https://confluence.sdfi.dk/pages/viewpage.action?pageId=16056698)  [filudtræk her](https://confluence.sdfi.dk/pages/viewpage.action?pageId=16056698)**.

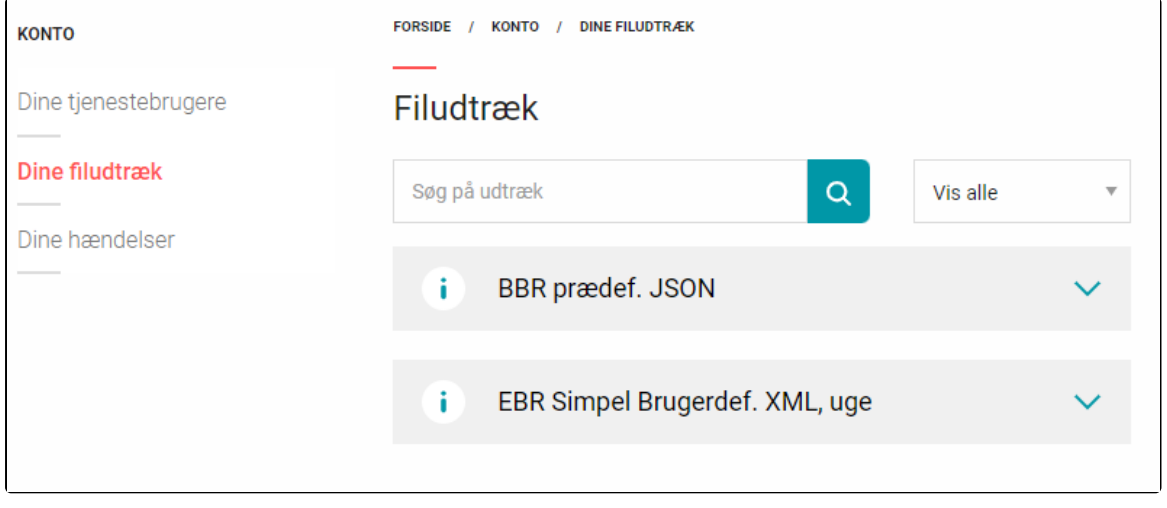

## <span id="page-9-1"></span>**Hent filudtræk** [Til toppen](#page-0-2)

Når Datafordeleren har produceret dit filudtræk, modtager du en mail, som oplyser, at du kan hente dit filudtræk på Datafordelerens FTP-server.

Et eksempel på en mail fra Datafordeleren.

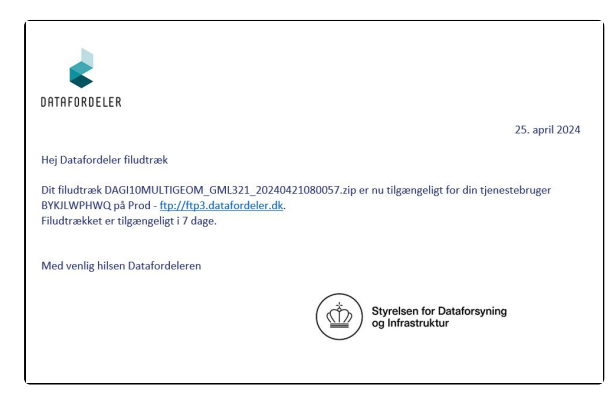

For at kunne hente filer fra en FTP-server, skal du have installeret en FTP-klient på din PC (eksempel på gratis løsninger: FileZilla, CoffeCup Free FTP, WinSCP).

#### **Hent filudtræk med Brugernavn/Adgangskode**

Du skal bruge adressen på FTP-serveren, som er angivet i mailen, du har modtaget.

Værtsnavn for FTP server i zone 0, som ikke indeholder fortrolige eller følsomme data, er **<ftp://ftp3.datafordeler.dk>**

I din FTP-klient skal du angive dit tjenestebrugernavn og adgangskode foruden portnummer, som er 21.

#### **NAVNGIVNING**

- **Brugerdefineret filudtræk** Filudtrækket vil have det navn, som du har angivet ved oprettelsen.
- **Prædefineret filudtræk** Filudtrækket vil have et systemgeneret abonnementsnavn.

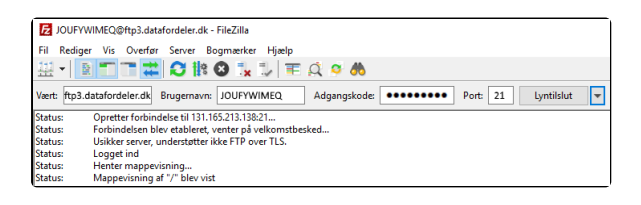

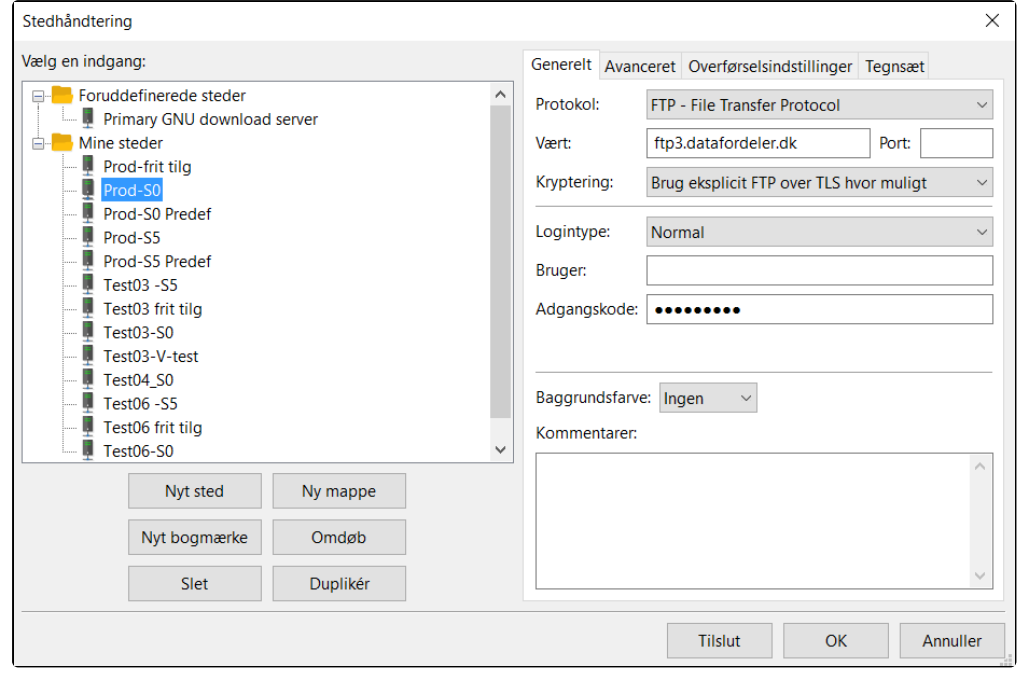

#### **Hent filudtræk med SSH2-nøgle**

Du skal bruge adressen på FTP-serveren, som er angivet i mailen, du har modtaget.

Værtsnavn for FTP server i zone 5, som indeholder fortrolige eller følsomme data er **[sftp://ftp2.](sftp://ftp2.datafordeler.dk) [datafordeler.dk](sftp://ftp2.datafordeler.dk).** Portnummer er 22 for SFTP. Adgangen kræver IP-whitelisting.

I 'Bruger' feltet skal du angive dit tjenestebrugernavn, som skal være en tjenestebruger med godkendelsesmetode med SSH2-nøgle (public SSH2 key). I 'Nøglefil' feltet skal der refereres til SSH2 nøglen.

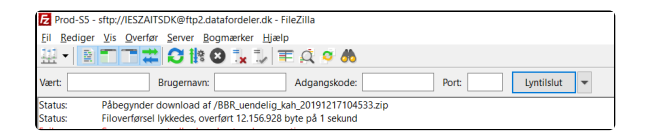

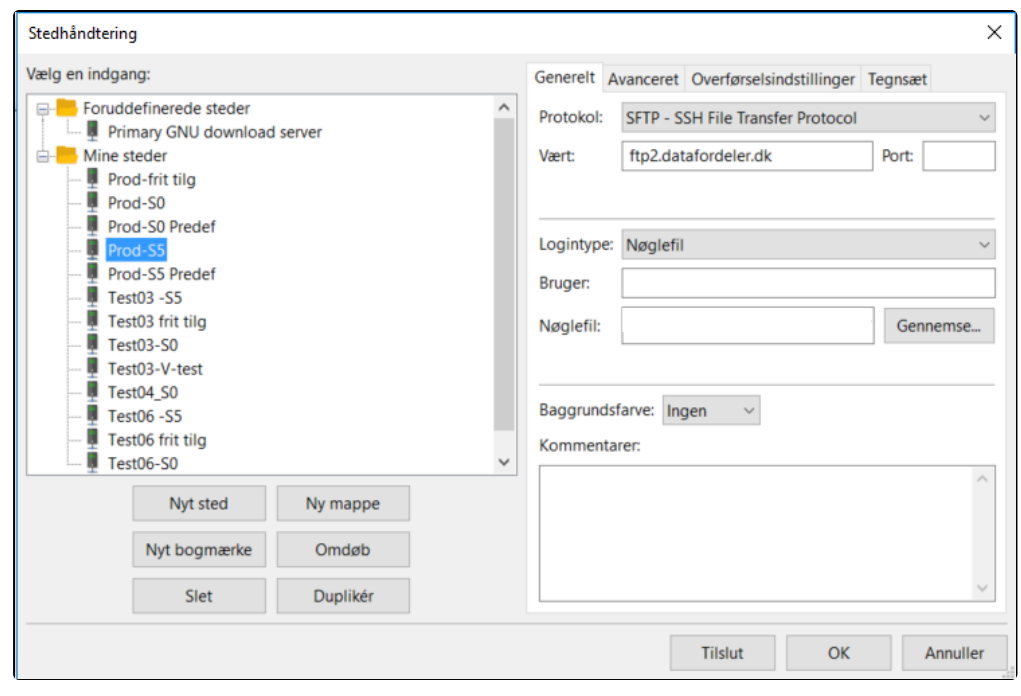

# <span id="page-11-0"></span>**Transformation** [Til toppen](#page-0-2)

Det er muligt at transformere filudtræk til et andet format. Det er den enkelte registermyndighed, der beslutter, hvilke formater et givet filudtræk skal kunne transformeres til.

Følgende transformationer er understøttet: XML, JSON, GML, eller de i nedenstående tabel angivne geoformater for filudtræk. Bemærk at transformation angives i abonnementsopsætningen.

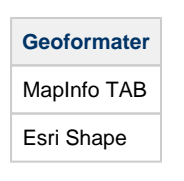

## <span id="page-11-1"></span>**Metadatafil i FTP/SFTP**

Der leveres altid en metadatafil med et filudtræk på FTP/SFTP serveren.

I tilfælde hvor der ikke er data i filudtrækket, leveres der stadig en udtræksfil samt en metadatafil.

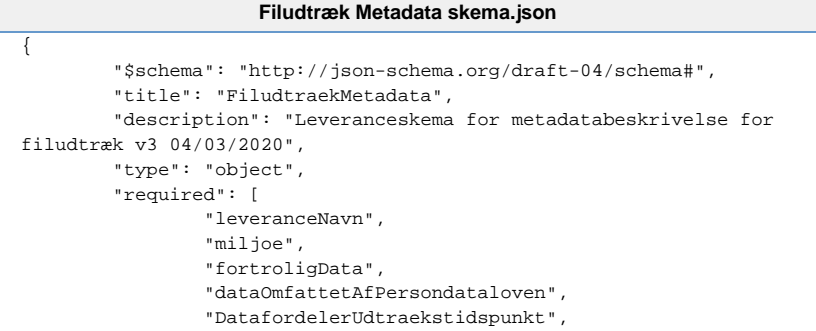

[Til toppen](#page-0-2)

```
 "tilgaengelighedsperiode",
                  "AbonnementsOplysninger",
                  "BrugerUdfyldteParametre"
         ],
         "properties": {
                 "leveranceNavn":{
                          "title":"leveranceNavn",
                          "type":"string"
                  },
                  "miljoe":{
                          "title":"miljoe",
                          "type":"string"
, where \{ \} , we have \{ \} , \{ \} "fortroligData":{
                          "title":"fortroligData",
                          "type":"string",
                          "enum":["Ja", "Nej"]
                  },
                  "dataOmfattetAfPersondataloven":{
                          "title":"dataOmfattetAfPersondataloven",
                          "type":"string",
                          "enum":["Ja", "Nej"]
                  },
                  "MD5CheckSum":{
                          "title":"MD5CheckSum",
                          "type":"string"
, where \{ \} , we have \{ \} , \{ \} "DatafordelerUdtraekstidspunkt": {
                          "type": "array",
                          "items": {
                                  "type": "object",
                                  "required": [
                                           "deltavindueSlut"
\mathbf{1}, \mathbf{1} "properties": {
                                           "deltavindueStart": {
                                                   "title": 
"deltavindueStart",
                                                   "description": 
"UTC timestamp",
                                                   "type": "string",
                                                   "format": "date-
time"
, where the contract of the contract of the contract \} , \{ \} "deltavindueSlut": {
                                                   "title": 
"deltavindueSlut",
                                                   "description": 
"UTC timestamp",
                                                   "type": "string",
                                                   "format": "date-
time"
 }
, where the contract of \{ \} , \{ \} "additionalProperties": false
                          }, "maxItems": 1
                  },
                  "tilgaengelighedsperiode":{
                          "title":"tilgaengelighedsperiode",
                          "type":"integer"
                  },
                  "AbonnementsOplysninger": {
                          "type": "array",
                          "items": {
                                  "type": "object",
                                  "required": [
                                           "webBrugernavn",
                                           "tjenesteBrugernavn",
                                           "abonnementnavn",
                                           "tjenestenavn",
                                           "tjenesteversion",
                                           "oprettelsesdato",
"senesteAbonnementRedigeringsdato",
                                           "gentagelsesinterval"
\mathbf{1}, \mathbf{1} "properties": {
                                           "webBrugernavn": {
                                                   "title": 
"webBrugernavn",
```

```
 "type": "string"
, where the contract of the contract of \{ \} , \{ \} "tjenesteBrugernavn": {
                                                  "title": 
"tjenesteBrugernavn",
                                                  "type": "string"
, where the contract of the contract of the contract \} , \{ \} "abonnementnavn": {
                                                  "title": 
"abonnementnavn",
                                                  "type": "string"
, where the contract of the contract of \{ \} , \{ \} "tjenestenavn": {
                                                  "title": 
"tjenestenavn",
                                                  "type": "string"
, where the contract of the contract of the contract \} , \{ \} "tjenesteversion": {
                                                  "title": 
"tjenesteversion",
                                          "type": "string"
, where the contract of the contract of the contract \} , \{ \} "oprettelsesdato": {
                                                  "title": 
"oprettelsesdato",
                                                  "description": 
"UTC timestamp",
                                                  "type": "string",
                                                  "format": "date-
time"
, where the contract of the contract of the contract \} , \{ \}"senesteAbonnementRedigeringsdato": {
                                                  "title": 
"senesteAbonnementRedigeringsdato",
                                                  "description": 
"UTC timestamp",
 "type": "string",
 "format": "date-
time"
, where the contract of the contract of the contract \} , \{ \} "gentagelsesinterval": {
                                                  "title": 
"gentagelsesinterval",
                                                  "type": "string",
                                                  "enum":["Adhoc", 
"Dagligt", "Ugentligt", "Månedligt", "Årligt"]
 }
, where the contract of \{ \} , \{ \} "additionalProperties": false
, where \} , we have \} , \{ "maxItems": 1
                 },
                 "BrugerUdfyldteParametre": {
                          "type": "array",
                          "items": {
                                  "type": "object",
                                  "required": ["parameternavn", 
"parametervaerdi"],
                                  "properties": {
                                          "parameternavn":{
                                                  "title":"
parameternavn",
                                                  "type":"string"
, where the contract of the contract of the contract \} , \{ \} "parametervaerdi":{
                                                  "title":"
parametervaerdi",
                                                  "type":"string"
, where the contract of the contract of the contract \} , \{ \} "parametertype":{
                                                  "title":"
parametertype",
                                                  "type":"string",
                                                  "enum":["string", 
"date-time", "integer", "number", "object", "array", "null"]
 }
, where the contract of \{ \} , \{ \} "additionalProperties": false
 }
```

```
 }
       },
       "additionalProperties": false
}
```
#### [Åbn skema for metadatafilen i en browser](https://confluence.sdfi.dk/download/attachments/108724587/Filudtr%C3%A6k%20Metadata%20skema.json?version=1&modificationDate=1684228031298&api=v2)

Vær opmærksom på, at metadatafilen for de prædefinerede filudtræk ikke er opbygget på samme måde, som de brugerdefinerede filudtræk på følgende parametre.

- Leverancenavn er systemgenereret
- Abonnementsoplysninger er systemgenereret

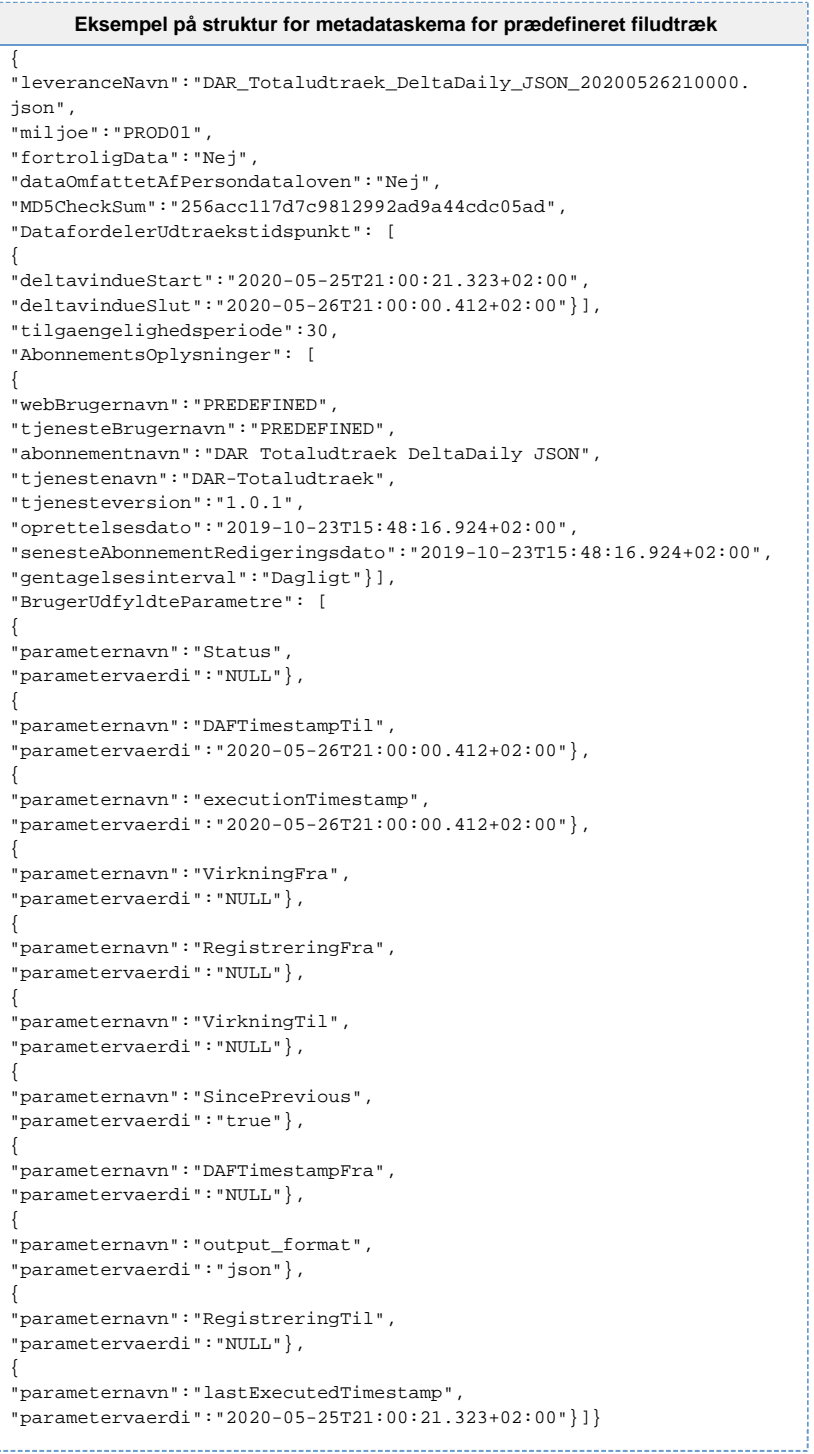

```
Eksempel på struktur for metadatafil for brugerdefineret filudtræk
{
"leveranceNavn":"EJFtotal_regtid_kah_20200526210500.json",
"miljoe":"PROD01",
"fortroligData":"Ja",
"dataOmfattetAfPersondataloven":"Nej",
"MD5CheckSum":"3b7a5237abc602cdb4f2c21c6c956197",
"DatafordelerUdtraekstidspunkt": [
{
"deltavindueStart":"2020-05-25T21:05:00.341+02:00",
"deltavindueSlut":"2020-05-26T21:05:00.784+02:00"}],
"tilgaengelighedsperiode":30,
"AbonnementsOplysninger": [
{
"webBrugernavn":"xxxx",
"tjenesteBrugernavn":"IESZEITSDY",
"abonnementnavn":"EJFtotal_regtid_kah",
"tjenestenavn":"EJFTotalUdtraekFlad",
"tjenesteversion":"1.0.1",
"oprettelsesdato":"2019-07-02T15:17:57.058+02:00",
"senesteAbonnementRedigeringsdato":"2019-07-02T15:17:57.058+02:00",
"gentagelsesinterval":"Dagligt"}],
"BrugerUdfyldteParametre": [
{
"parameternavn":"Status",
"parametervaerdi":"NULL"},
{
"parameternavn":"DAFTimestampTil",
"parametervaerdi":"2020-05-26T21:05:00.784+02:00"},
{
"parameternavn":"Virkningstid",
"parametervaerdi":"NULL"},
{
"parameternavn":"Registreringstid",
"parametervaerdi":"Null"},
{
"parameternavn":"RegistreringstidTil",
"parametervaerdi":"NOW()"},
{
"parameternavn":"executionTimestamp",
"parametervaerdi":"2020-05-26T21:05:00.784+02:00"},
{
"parameternavn":"output_format",
"parametervaerdi":"JSON"},
{
"parameternavn":"VirkningstidFra",
"parametervaerdi":"0001-01-01T00:00:00.000+00:00"},
{
"parameternavn":"SincePrevious",
"parametervaerdi":"true"},
{
"parameternavn":"RegistreringstidFra",
"parametervaerdi":"2019-04-01T00:00:00.000+02:00"},
{
"parameternavn":"VirkningstidTil",
"parametervaerdi":"NOW()"},
{
"parameternavn":"DAFTimestampFra",
"parametervaerdi":"NULL"},
{
"parameternavn":"lastExecutedTimestamp",
"parametervaerdi":"2020-05-25T21:05:00.341+02:00"}]}
```
[Åbn eksempel på struktur for metadataskema for brugerdefineret filudtræk i en browser](https://confluence.sdfi.dk/download/attachments/108724587/Eksempel%20p%C3%A5%20struktur%20for%20metadataskema%20for%20brugerdefineret%20filudtr%C3%A6k.json?version=1&modificationDate=1684228031442&api=v2)